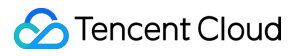

# **TDMQ for CMQ Getting Started Product Documentation**

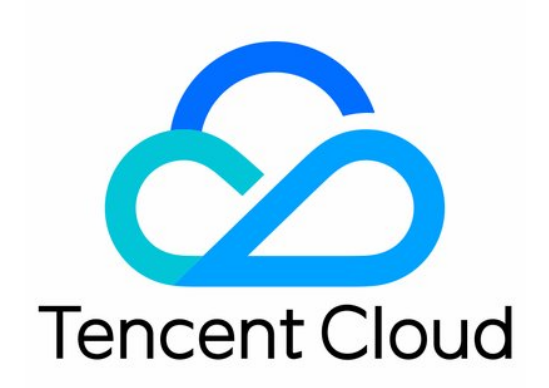

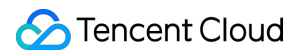

### Copyright Notice

©2013-2024 Tencent Cloud. All rights reserved.

Copyright in this document is exclusively owned by Tencent Cloud. You must not reproduce, modify, copy or distribute in any way, in whole or in part, the contents of this document without Tencent Cloud's the prior written consent.

Trademark Notice

### **C** Tencent Cloud

All trademarks associated with Tencent Cloud and its services are owned by Tencent Cloud Computing (Beijing) Company Limited and its affiliated companies. Trademarks of third parties referred to in this document are owned by their respective proprietors.

### Service Statement

This document is intended to provide users with general information about Tencent Cloud's products and services only and does not form part of Tencent Cloud's terms and conditions. Tencent Cloud's products or services are subject to change. Specific products and services and the standards applicable to them are exclusively provided for in Tencent Cloud's applicable terms and conditions.

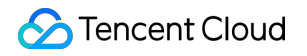

### **Contents**

Getting [Started](#page-3-0)

Getting [Started](#page-3-1) with Queue Model

Getting [Started](#page-13-0) with Topic Model

# <span id="page-3-1"></span><span id="page-3-0"></span>Getting Started Getting Started with Queue Model

Last updated:2024-01-03 10:15:44

# **Overview**

This document describes how to create a queue service from scratch and use the SDK for Java to test message sending and receiving. It helps you quickly understand the basic operations required for client access to TDMQ for CMQ.

# **Prerequisites**

You have signed up for a [Tencent](https://intl.cloud.tencent.com/document/product/378/17985) Cloud account.

### **Directions**

### **Step 1. Create a queue service**

1. Log in to the TDMQ for CMQ [console](https://console.intl.cloud.tencent.com/tdmq/cmq-queue).

2. Select **Queue Service** on the left sidebar, select the region, click **Create**, and configure the queue service attributes.

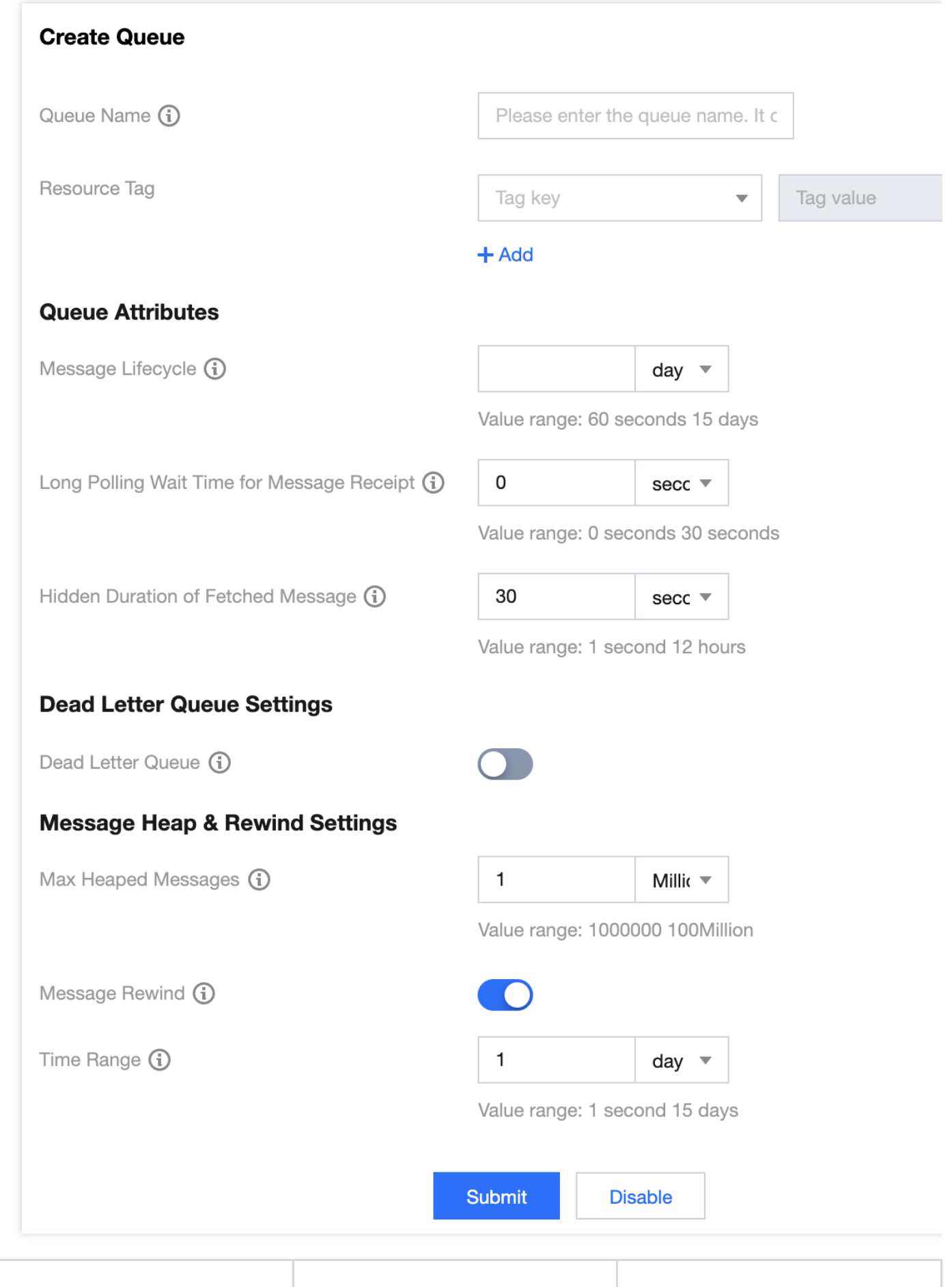

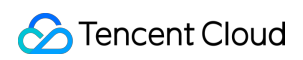

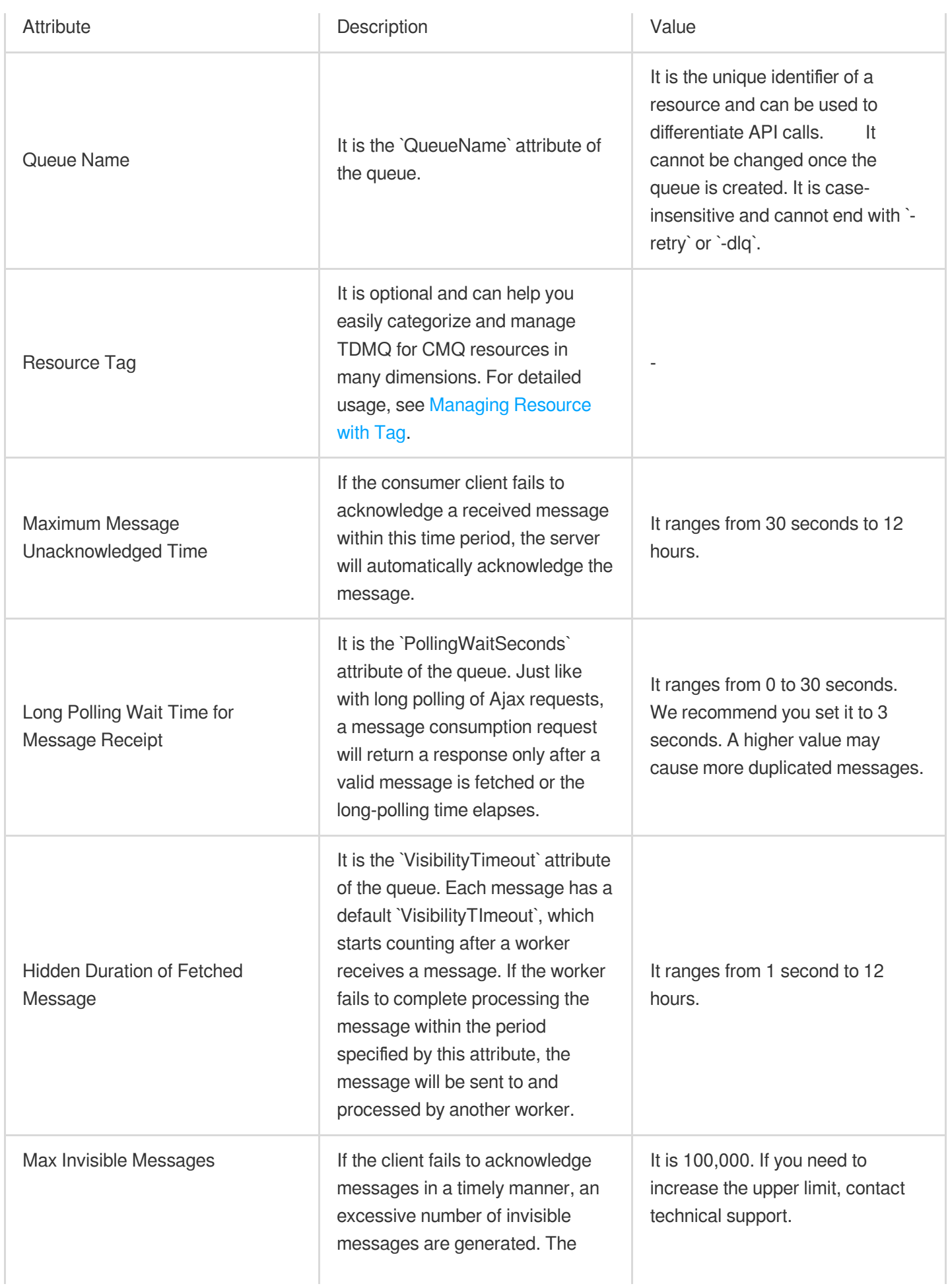

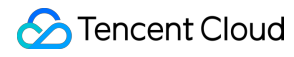

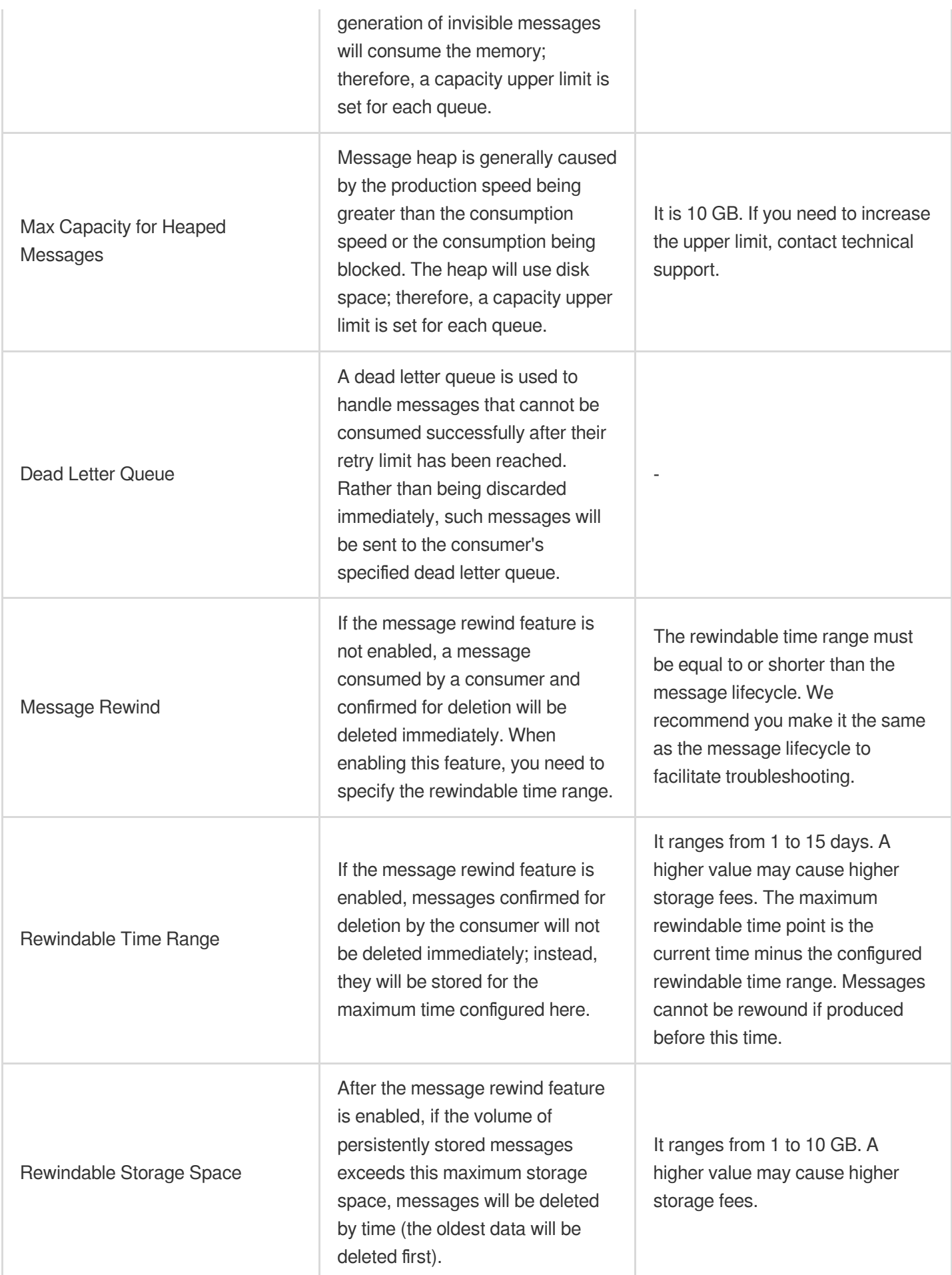

3. Click **Submit**, and you can see the created queue service in the queue service list.

### **Step 2. Use the SDK to send and receive messages**

### **Note:**

The following takes Java as an example. For clients in other languages, see API [Overview](https://intl.cloud.tencent.com/document/product/1111/46396).

- 1. [Download](https://tdmq-document-1306598660.cos.ap-nanjing.myqcloud.com/%E5%85%AC%E6%9C%89%E4%BA%91demo/cmq/tdmq-cmq-Java-sdk-demo.zip) the demo and decompress it.
- 2. Import CMQ client dependencies.

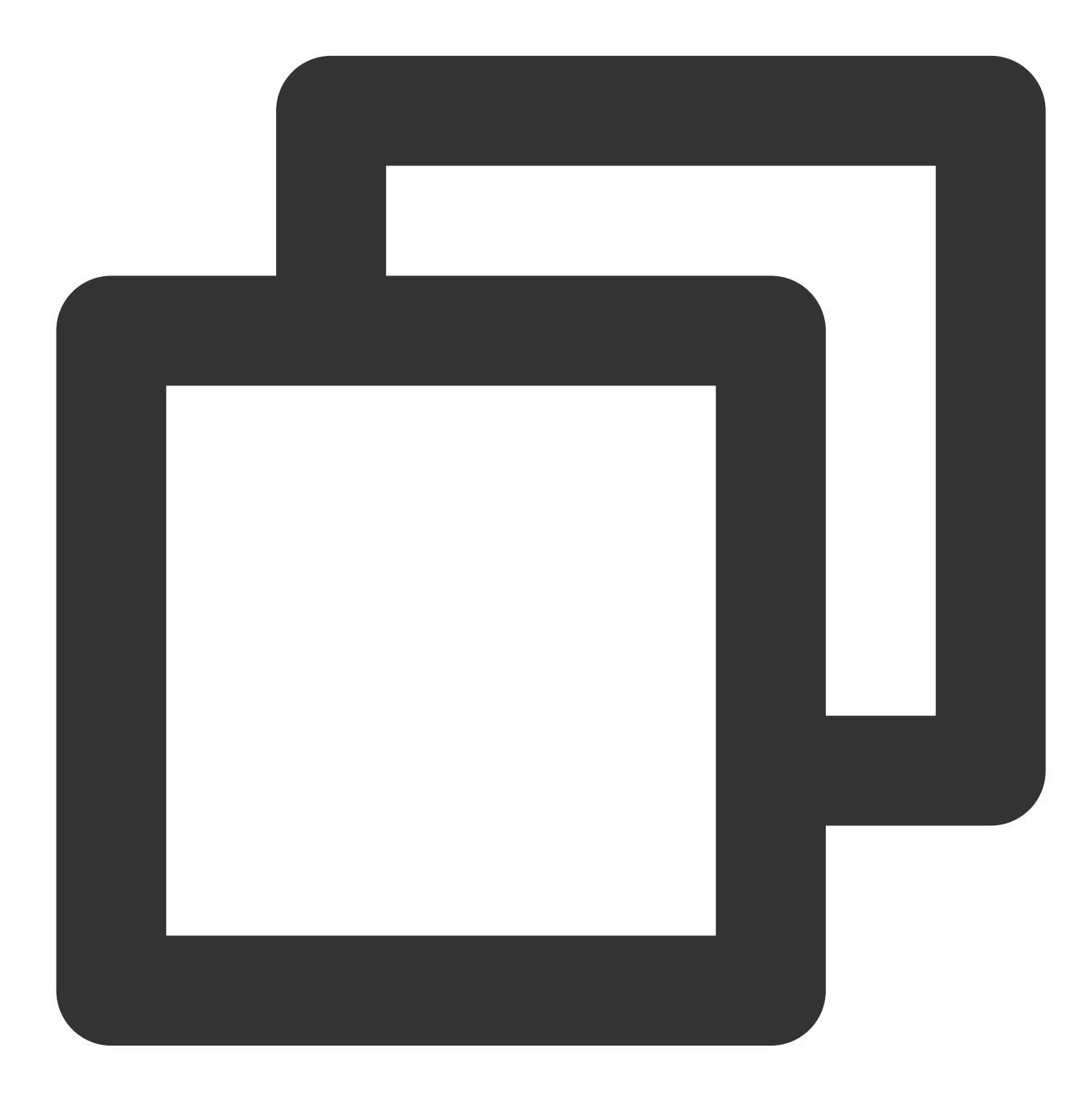

```
\langle!-- cmq sdk -->\langle!-- cmq sdk -->
<dependency>
```

```
<groupId>com.qcloud</groupId>
    <artifactId>cmq-http-client</artifactId>
    <version>1.0.7</version>
</dependency>
<!-- TencentCloud API SDK -->
<dependency>
    <groupId>com.tencentcloudapi</groupId>
    <artifactId>tencentcloud-sdk-java</artifactId>
    <version>3.1.423</version>
</dependency>
```
#### 3. Send messages.

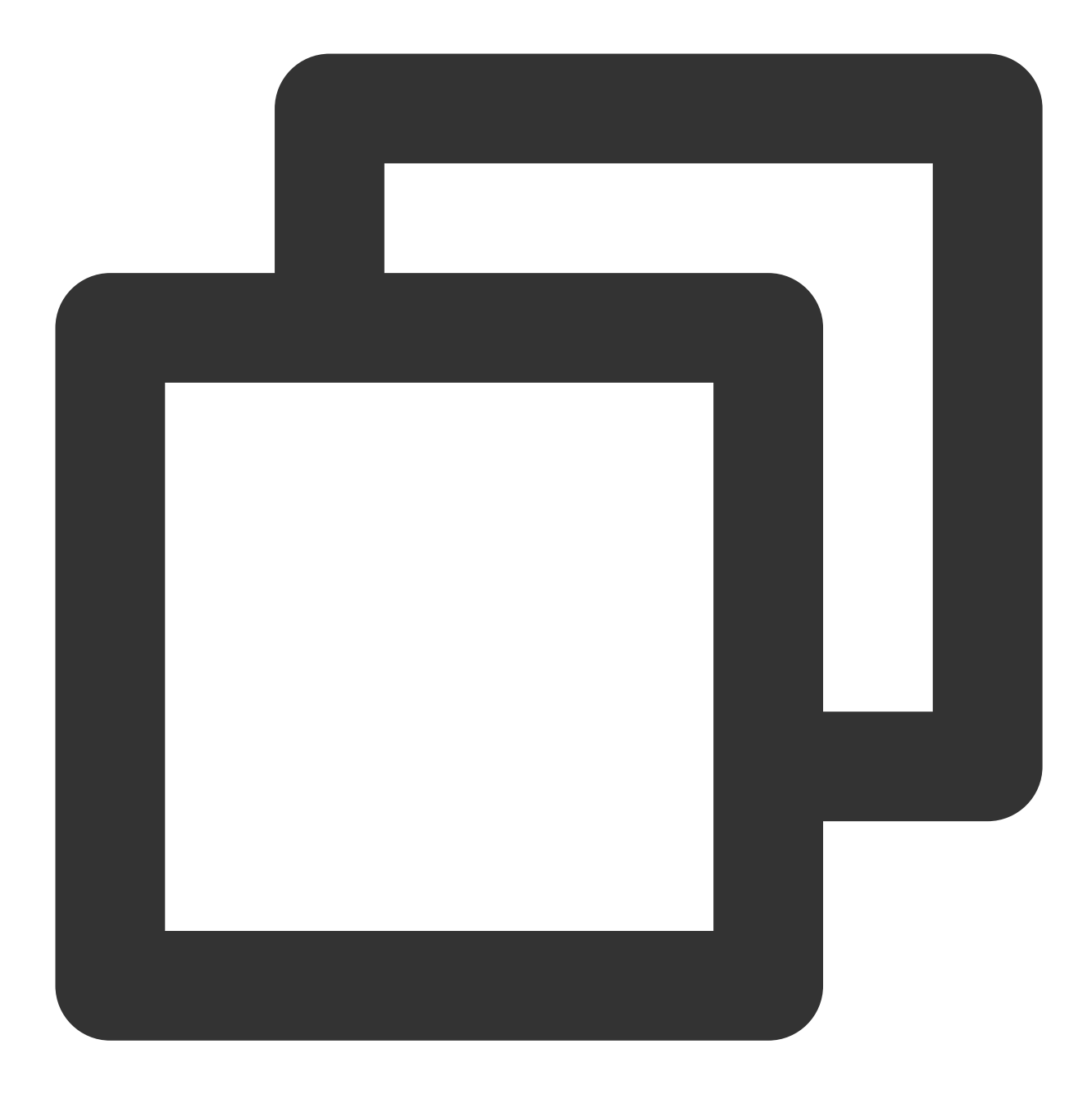

Account account = new Account (SERVER\_ENDPOINT, SECRET\_ID, SECRET\_KEY); Queue queue = account.getQueue(queueName) ; String msg = "hello client, this is a message. Time:" + new Date(); CmqResponse response = queue.send(msg);

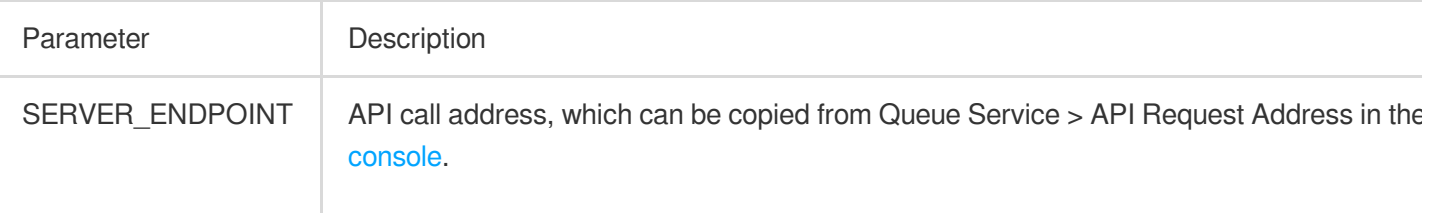

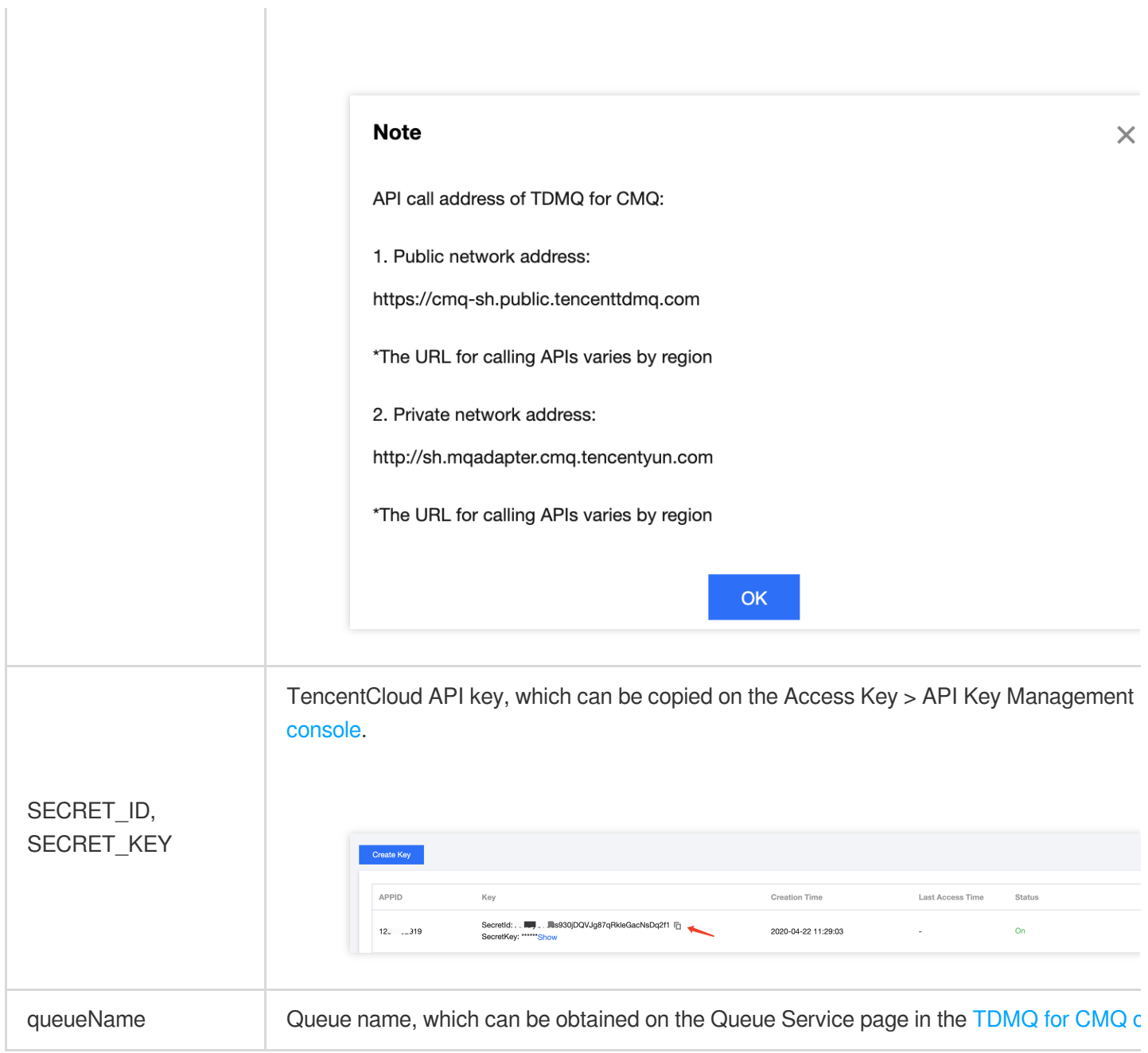

4. Consume messages.

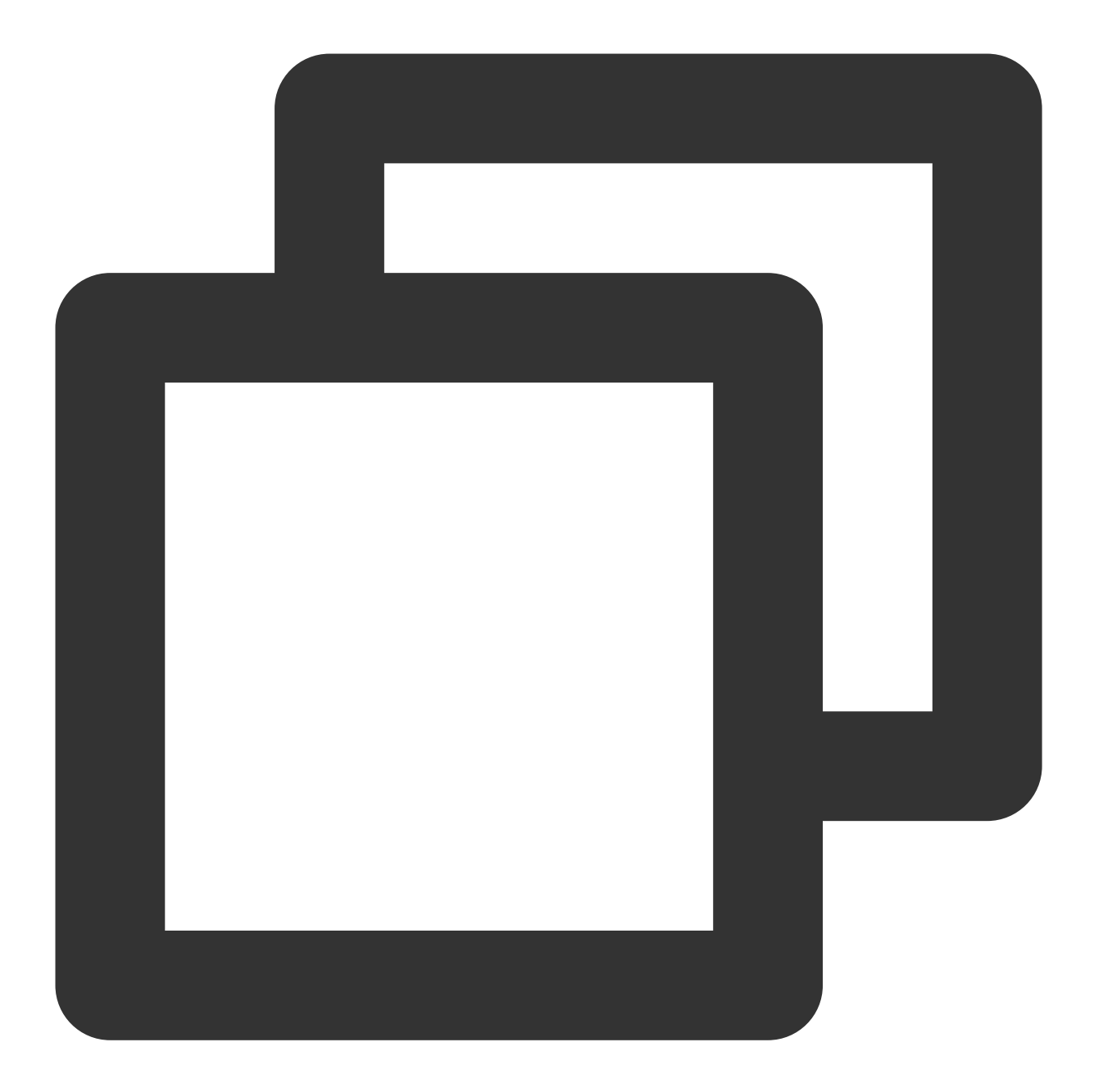

Account account = new Account (SERVER\_ENDPOINT, SECRET\_ID, SECRET\_KEY); Queue queue = account.getQueue(queueName) ; Message message = queue.receiveMessage(); // Successfully consumed messages are deleted. Retained messages can be delivere queue.deleteMessage(message.receiptHandle);

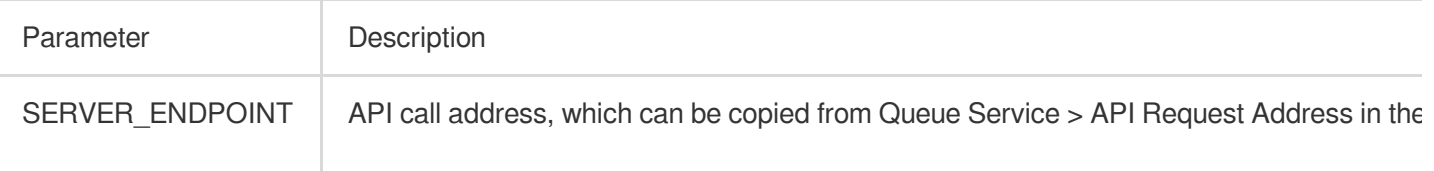

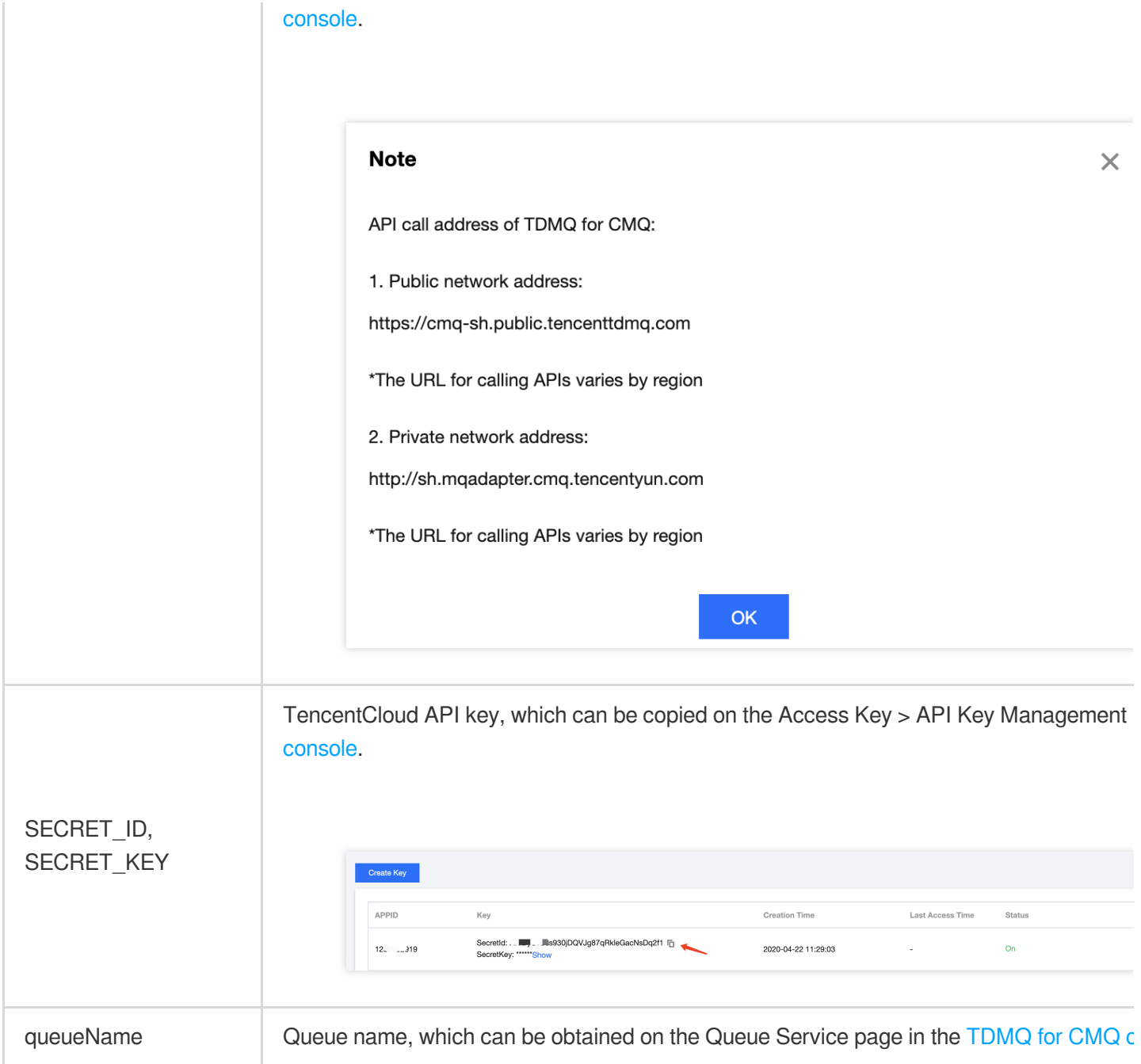

### **Note:**

Above is a brief introduction to message production and consumption. For more information, see [Demo](https://tdmq-document-1306598660.cos.ap-nanjing.myqcloud.com/%E5%85%AC%E6%9C%89%E4%BA%91demo/cmq/tdmq-cmq-Java-sdk-demo.zip).

# <span id="page-13-0"></span>Getting Started with Topic Model

Last updated:2024-01-03 10:15:44

# **Overview**

This document describes how to create a topic and use the SDK for Java to test message sending and receiving, so as to help you quickly understand the basic operations required for client access to TDMQ for CMQ.

# **Prerequisite**

You have signed up for a [Tencent](https://intl.cloud.tencent.com/document/product/378/17985) Cloud account.

# **Directions**

### **Step 1. Create a topic**

- 1. Log in to the TDMQ for CMQ [console](https://console.intl.cloud.tencent.com/tdmq/cmq-queue).
- 2. Select **Topic Subscription** on the left sidebar, select a region, click **Create**, and enter the topic name.

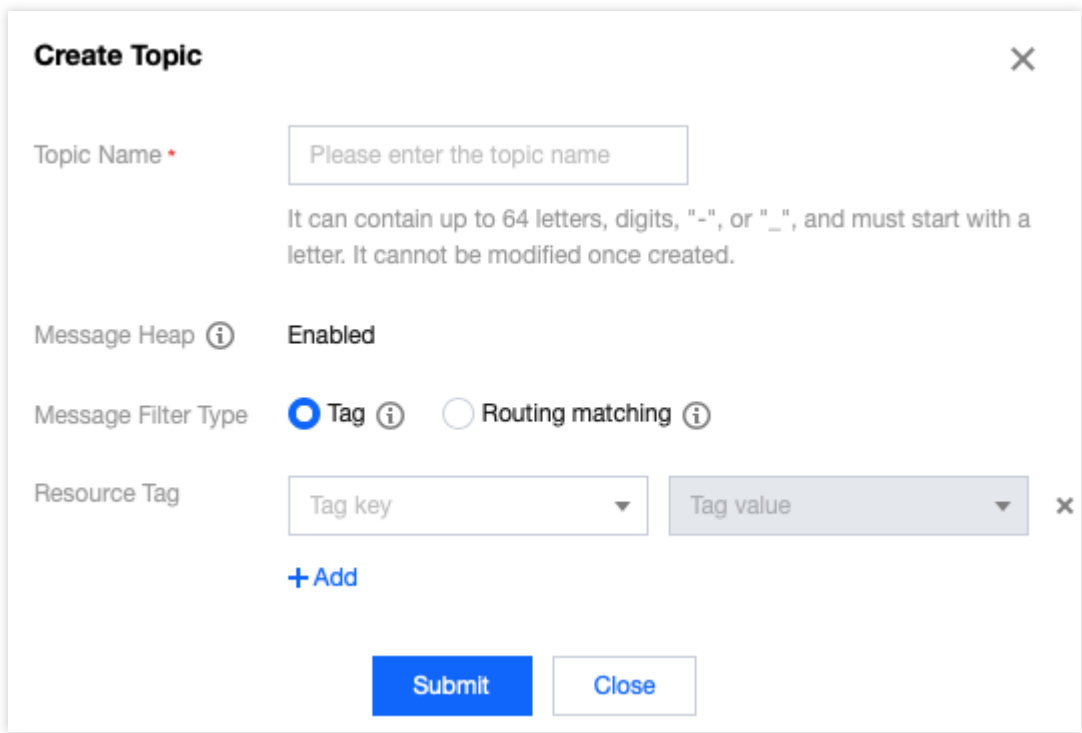

Topic Name: It can contain up to 64 letters, digits, "-", or " ", and must start with a letter. It cannot be modified once created.

Message Heap: If this option is enabled, messages that failed to be pushed to or received by the subscriber will be temporarily heaped in the topic.

Message Filter Type:

Tag: TDMQ for CMQ can match message tags for production and subscription, which can be used for message filtering. For detailed rules, see Tag Key Matching Feature [Description](https://intl.cloud.tencent.com/document/product/1111/43003).

Routing matching: The binding key and routing key are used together and are fully compatible with the topic match mode of RabbitMQ. The routing key carried when a message is sent is added by the client, and the binding key carried when a subscription is created is the binding relationship between the topic and the subscriber. For detailed rules, see Routing Key Matching Feature [Description](https://intl.cloud.tencent.com/document/product/1111/43004).

Resource Tag: It is optional and can help you easily categorize and manage TDMQ for CMQ resources in many dimensions. For detailed usage, see [Managing](https://intl.cloud.tencent.com/document/product/1111/43007) Resource with Tag.

3. Click **Submit**, and you can see the created topic in the topic subscription list.

### **Step 2. Create a subscription**

A topic can publish messages only if it is subscribed to by at least one subscriber. If there are no subscribers, messages in the topic will not be delivered, and message publishing will be meaningless.

1. On the **Topic [Subscription](https://console.intl.cloud.tencent.com/tdmq/cmq-queue)** page, click the ID of the topic you just created to enter the topic details page.

2. Select the **Subscriber** tab at the top, click **Create**, and enter the subscriber information.

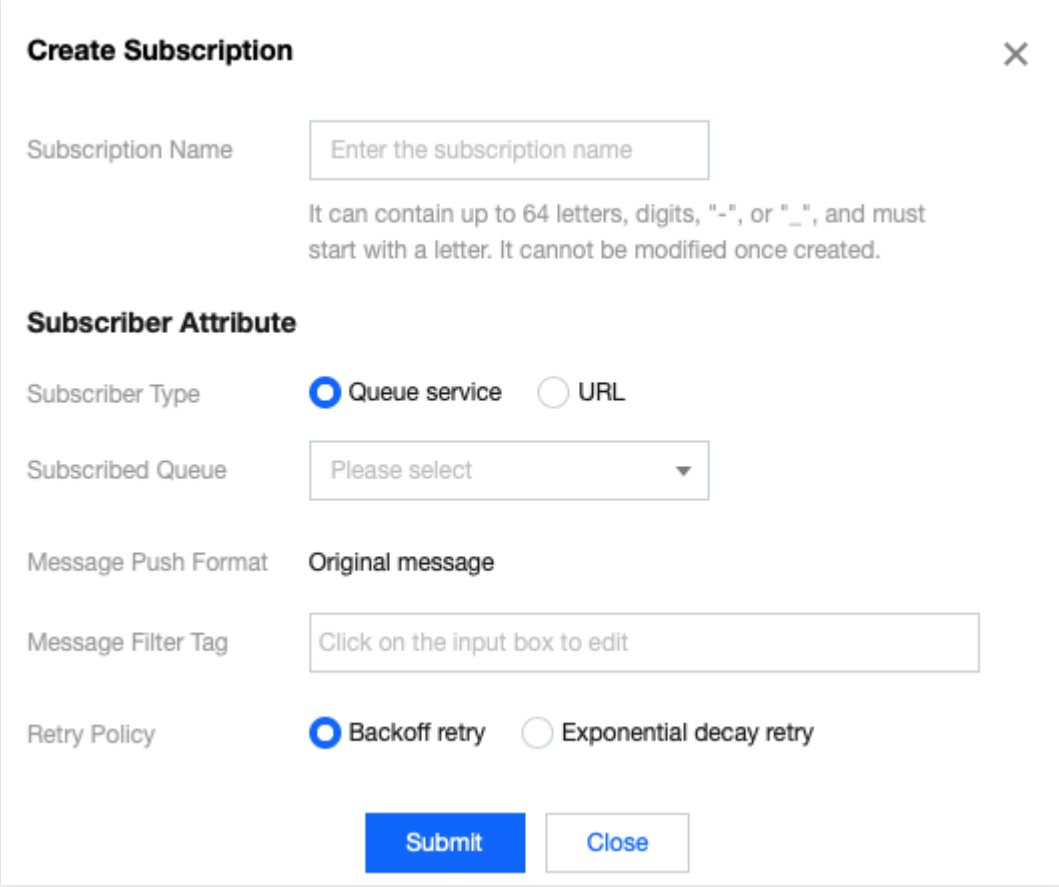

### Subscriber Type

Queue service: you can select a queue for the subscriber to receive published messages.

URL: Subscribers can process messages on their own without using queues. For [more information, see](https://intl.cloud.tencent.com/document/product/406/7420) Delivering

### Message.

Subscriber Tag: When adding a subscriber, you can add filter tags (FilterTag), so that the subscriber can receive only messages with the specified tags. Up to five tags can be added for one subscriber. As long as a tag matches a topic filter tag, the subscriber can receive messages delivered by the topic. If a message does not have any tag, the subscriber cannot receive it.

Tag: For detailed rules, see Tag Key Matching Feature [Description](https://intl.cloud.tencent.com/document/product/1111/43003).

Routing matching: For detailed rules, see Routing Key Matching Feature [Description](https://intl.cloud.tencent.com/document/product/1111/43004).

Retry Policy: After a message is published by a topic, it will automatically be pushed to the subscription. If the push fails, there are two retry policies:

**Backoff retry**: An attempt will be retried three times at random intervals between 10 and 20 seconds. After three retries, the message will be discarded for the subscriber and will not be retried again.

**Exponential decay retry**: An attempt will be retried 176 times at exponentially increasing intervals: 2^0 second, 2^1 seconds, ..., 512 seconds, 512 seconds, ..., 512 seconds. The total retry duration is 1 day. This is the default retry policy.

3. Click **Submit**, and you can see the created subscriber in the subscriber list.

### **Step 3. Use the SDK to send and receive messages**

### **Note:**

The following takes Java as an example. For clients in other languages, see the SDK [Documentation.](https://intl.cloud.tencent.com/document/product/1111/46396)

- 1. [Download](https://tdmq-document-1306598660.cos.ap-nanjing.myqcloud.com/%E5%85%AC%E6%9C%89%E4%BA%91demo/cmq/tdmq-cmq-Java-sdk-demo.zip) the demo and decompress it.
- 2. Import CMQ client dependencies.

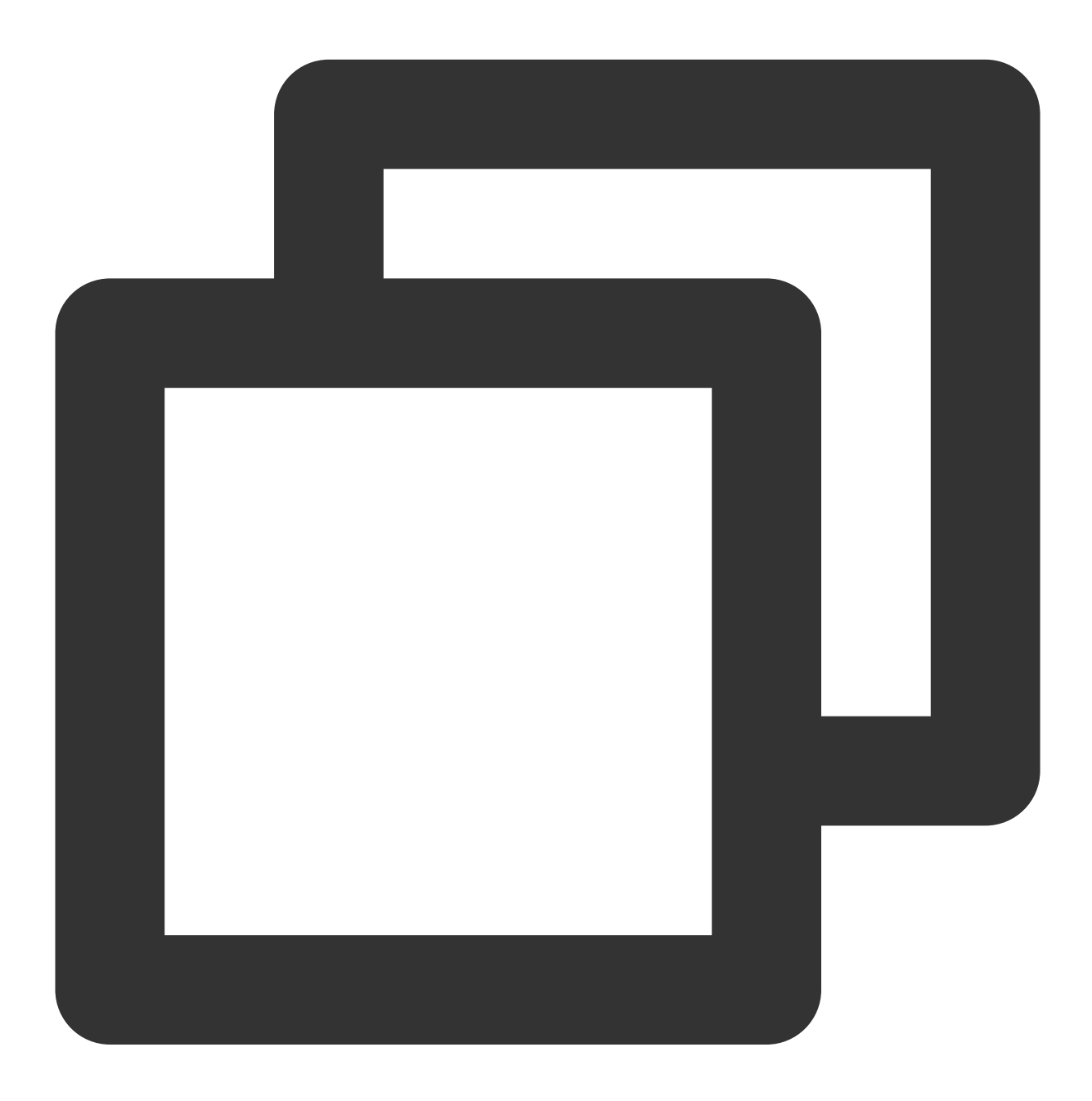

```
\langle!-- cmq sdk -->
<dependency>
    <groupId>com.qcloud</groupId>
    <artifactId>cmq-http-client</artifactId>
```
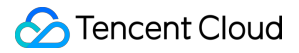

```
<version>1.0.7</version>
</dependency>
<!-- TencentCloud API SDK -->
<dependency>
   <groupId>com.tencentcloudapi</groupId>
    <artifactId>tencentcloud-sdk-java</artifactId>
    <version>3.1.423</version>
</dependency>
```
### 3. Create a topic object.

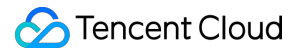

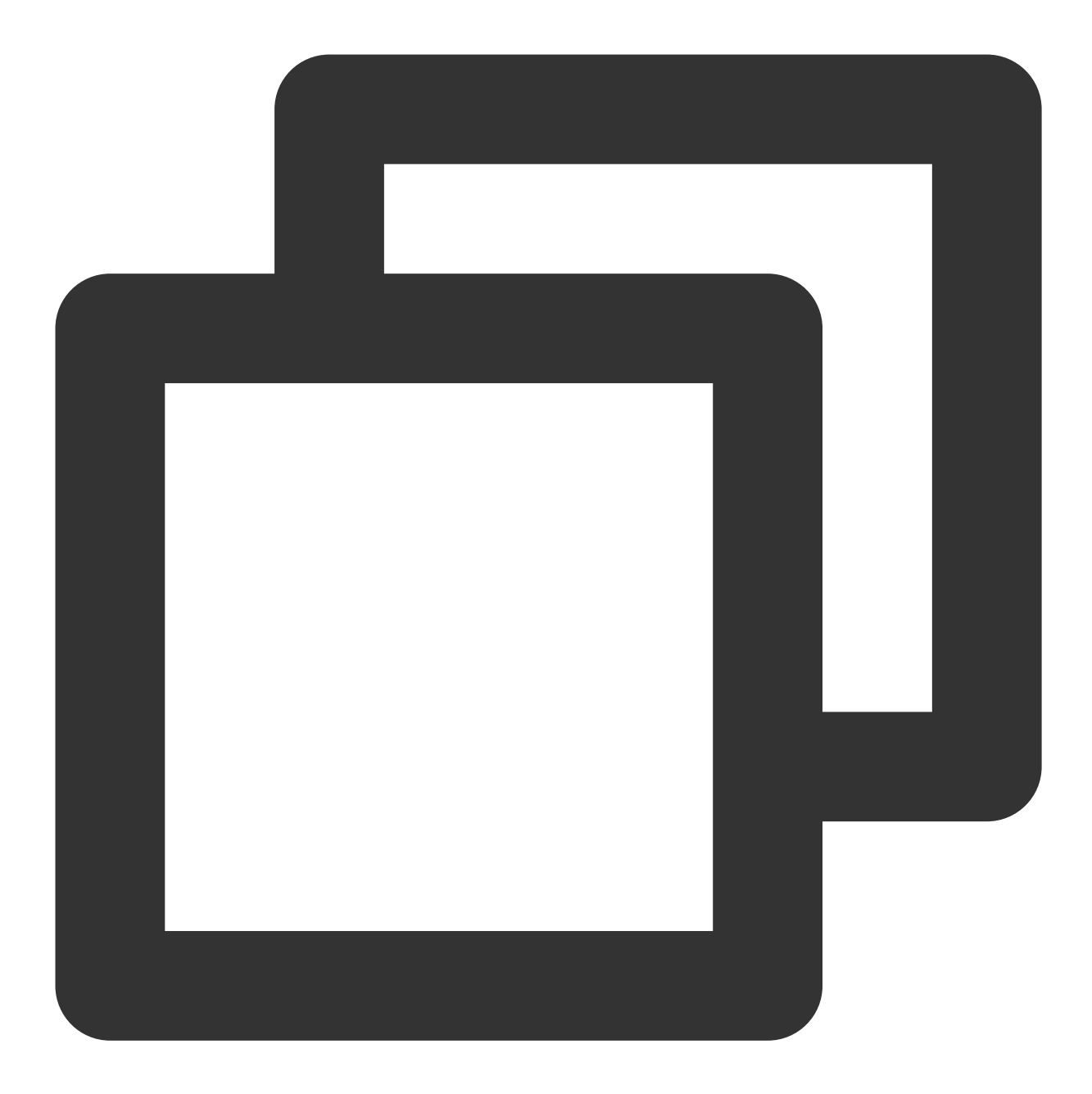

Account account = new Account (SERVER\_ENDPOINT, SECRET\_ID, SECRET\_KEY); Topic topic = account.getTopic(topicName);

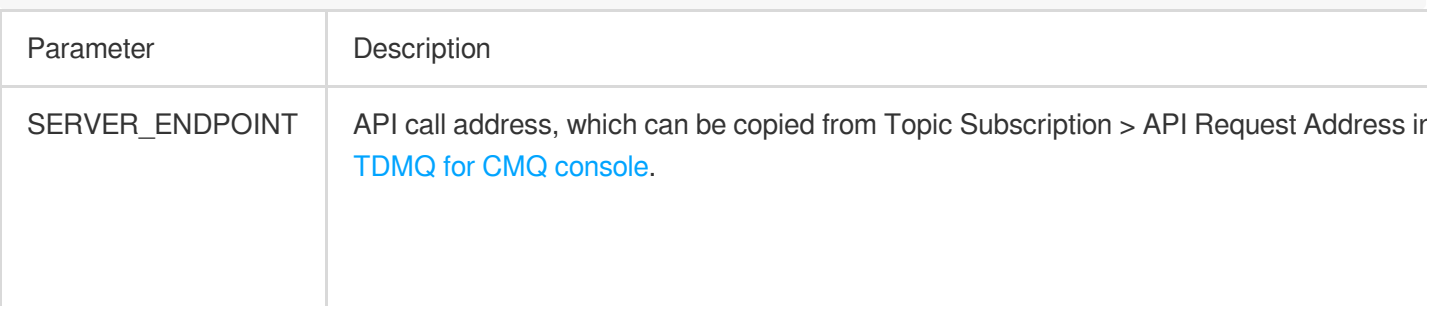

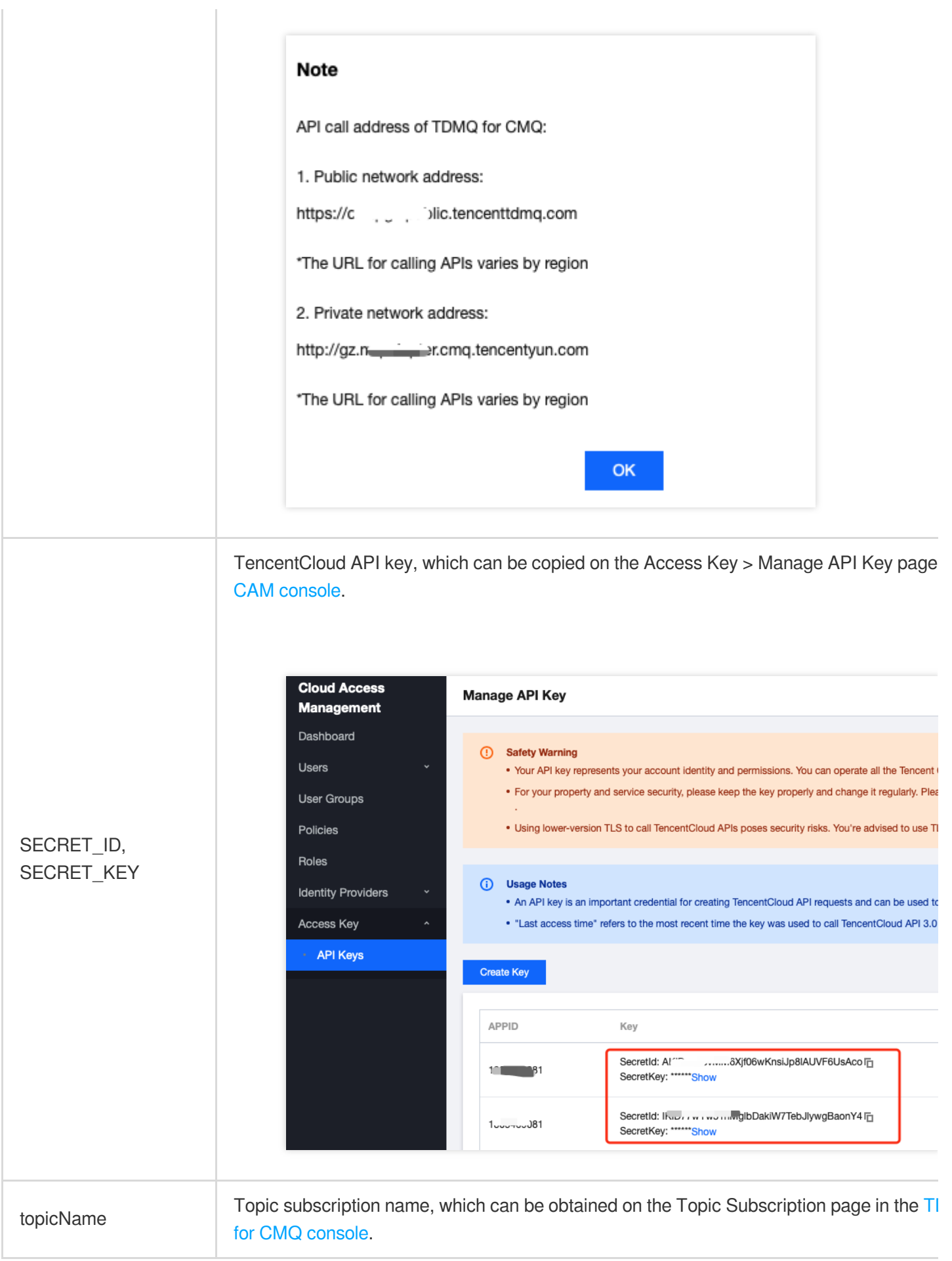

4. Send tag messages.

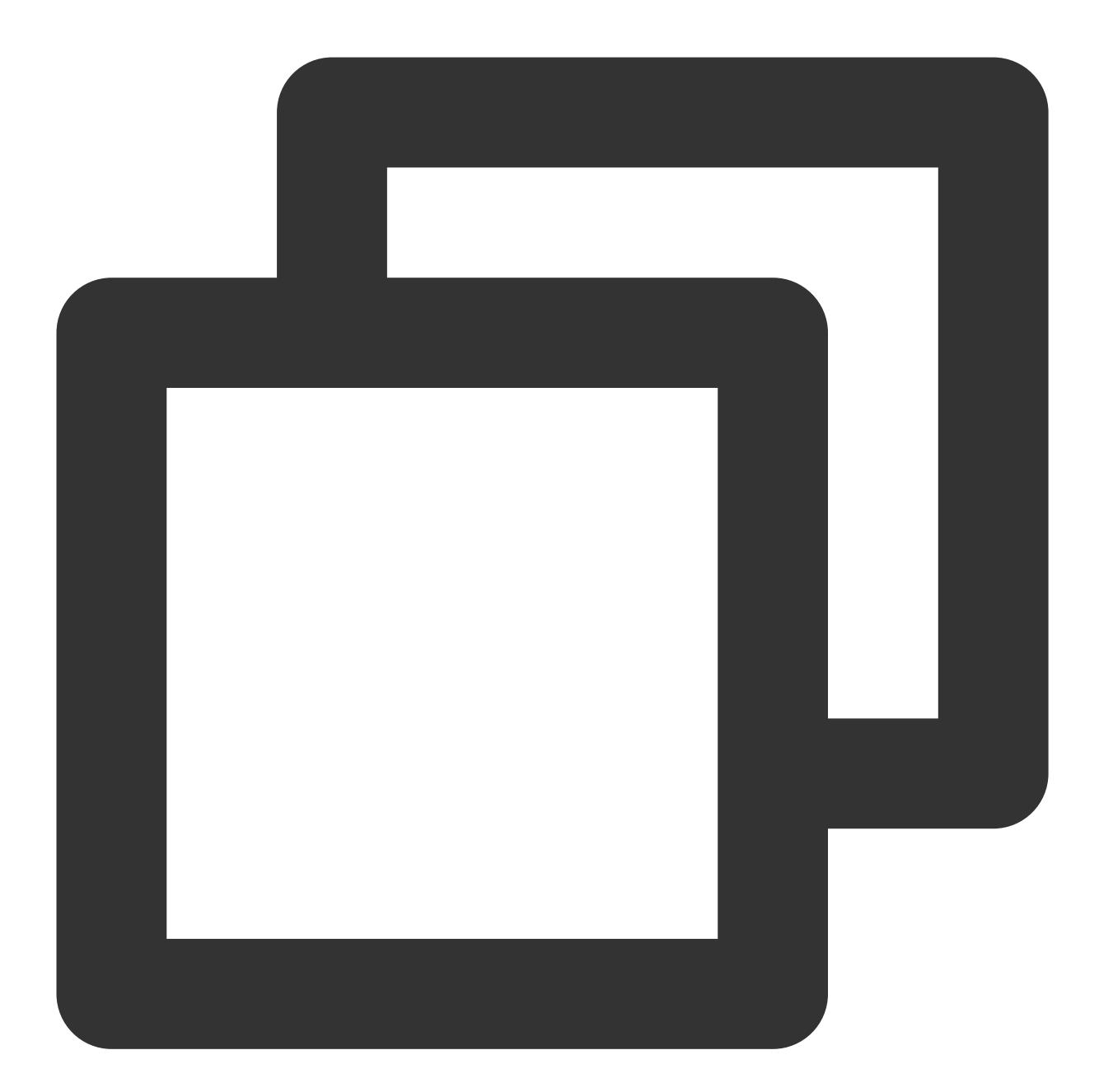

String msg = "hello client, this is a message. tag=TAG1. Time:" + new Date(); List<String> tags = Collections.singletonList("TAG1"); String messageId = topic.publishMessage(msg, tags, null);

5. Send route messages.

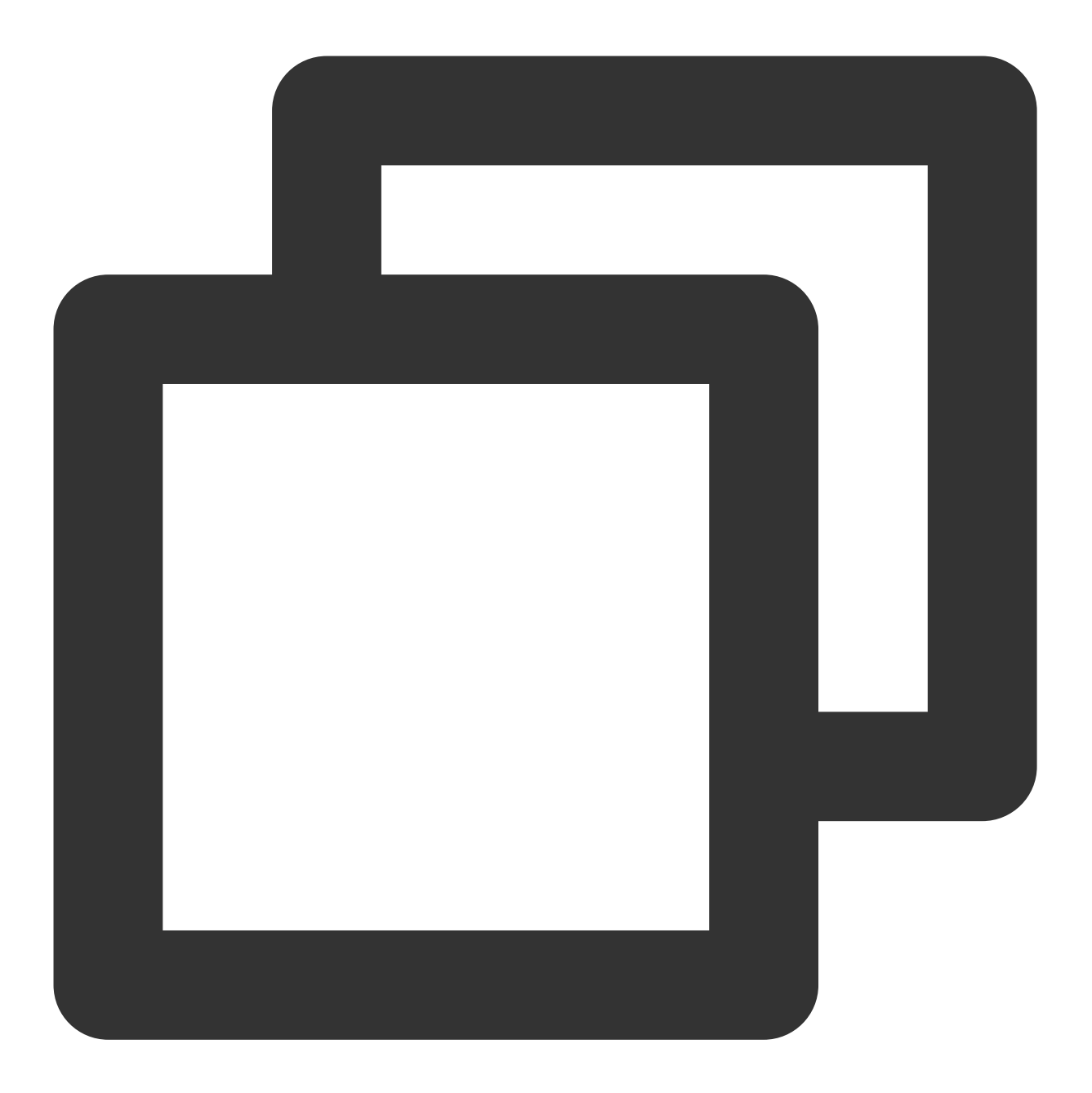

String msg = "hello client, this is a message. route(abc) Time:" + new Date() String messageId = topic.publishMessage(msg, "abc");

6. Consume messages in the queue corresponding to the subscriber.

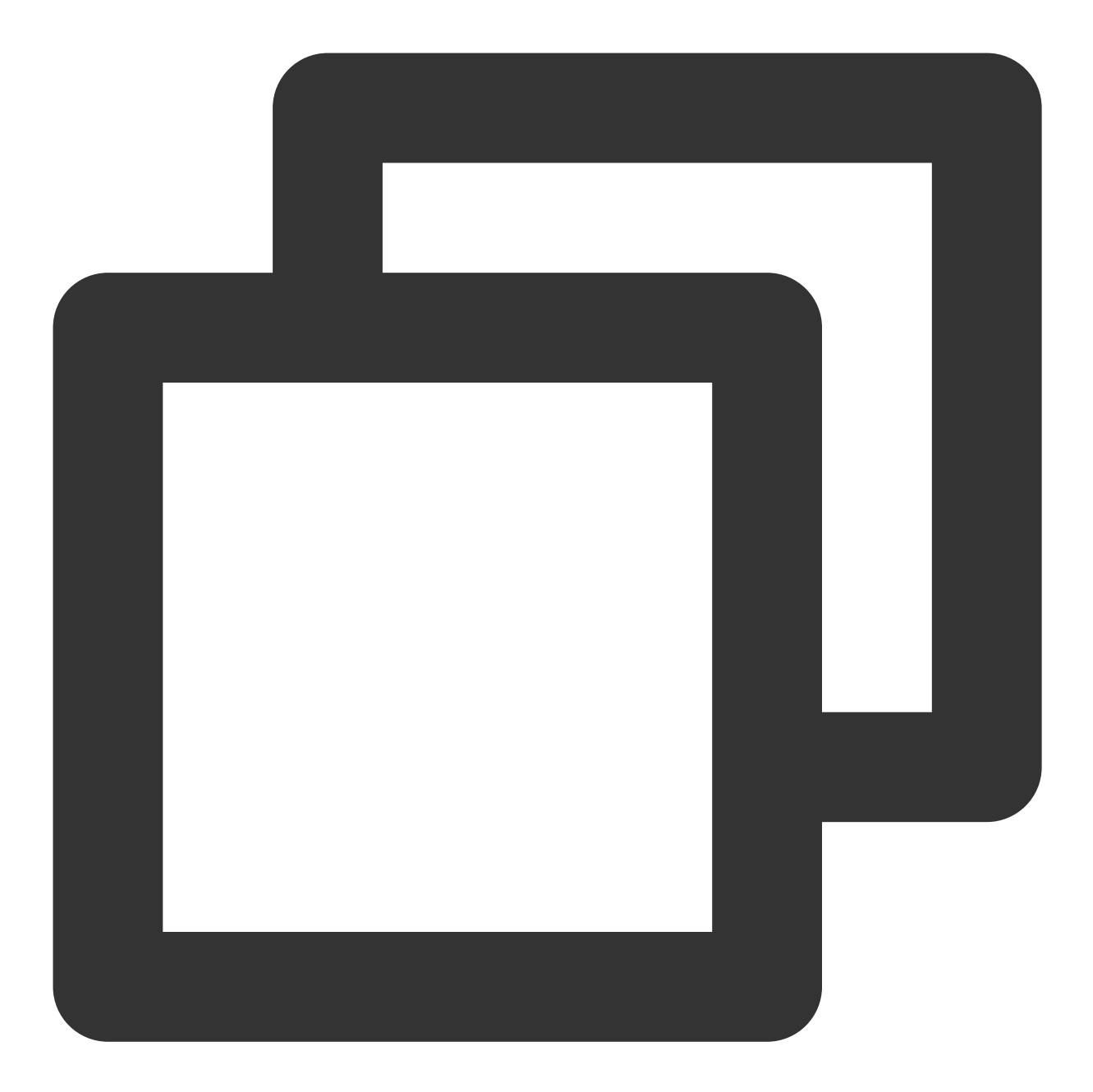

```
Account account = new Account (SERVER_ENDPOINT, SECRET_ID, SECRET_KEY);
Queue queue = account.getQueue(queueName);
Message message = queue.receiveMessage();
// Successfully consumed messages are deleted. Retained messages can be deliv
queue.deleteMessage(message.receiptHandle);
```
#### **Note:**

The above is a brief introduction to the message production and consumption in TDMQ for CMQ. For more information, see [Demo](https://tdmq-document-1306598660.cos.ap-nanjing.myqcloud.com/%E5%85%AC%E6%9C%89%E4%BA%91demo/cmq/tdmq-cmq-Java-sdk-demo.zip).